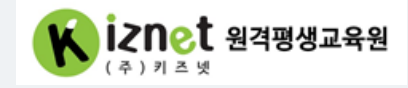

# 원격훈련모바일OTP(mOTP) 사용매뉴얼

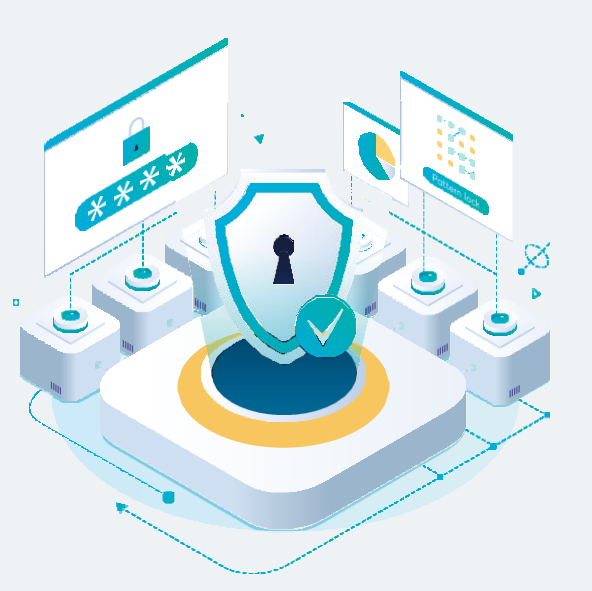

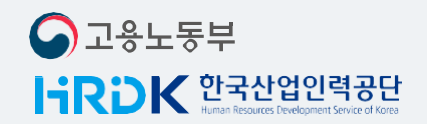

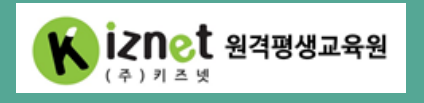

02-6207-2272 [kiznetedu.com](https://kiznetedu.com/) 문의전화 웹사이트주소

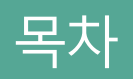

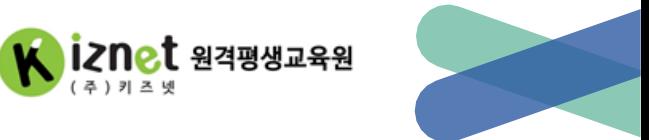

## **mOTP란?**

### **mOTP 설치하기**

### **mOTP사용하기**

**Q&A**

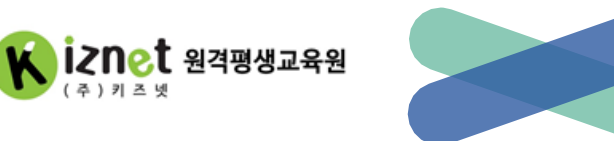

### 부정훈련을 방지하고, 원격훈련 진행을 위해 간편하게 인증하는 방법

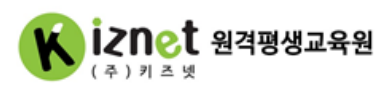

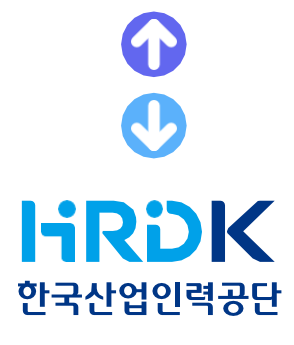

- 이용대상고객: 원격훈련기관(키즈넷) 훈련생
- 이용가능단말기: 앱 설치가 가능한 스마트폰
- 발급시필요정보: 본인 성명/ 휴대폰 번호/ 앱 실행비밀번호
- 이용시유의사항: 1인1기기에서만이용가능합니다. mOTP 인증어려울경우휴대폰, 아이폰인증가능합니다. 휴대폰변경or앱재설치시신규발급받아야합니다.

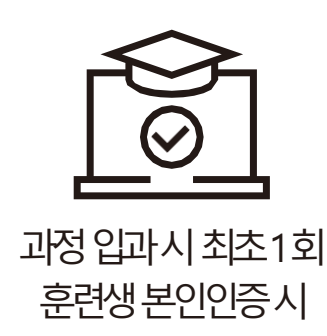

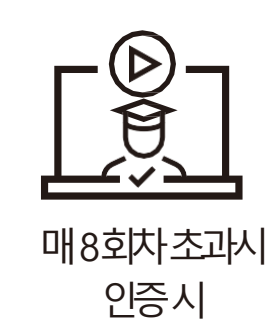

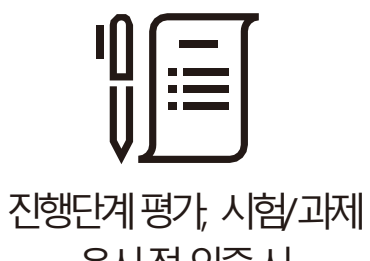

응시전인증시

### ※ 주의사항 1인1기기에서만사용가능합니다. 이용가능단말기: 안드로이드OS 4.3 이상/ 아이폰IOS 8.0 이상

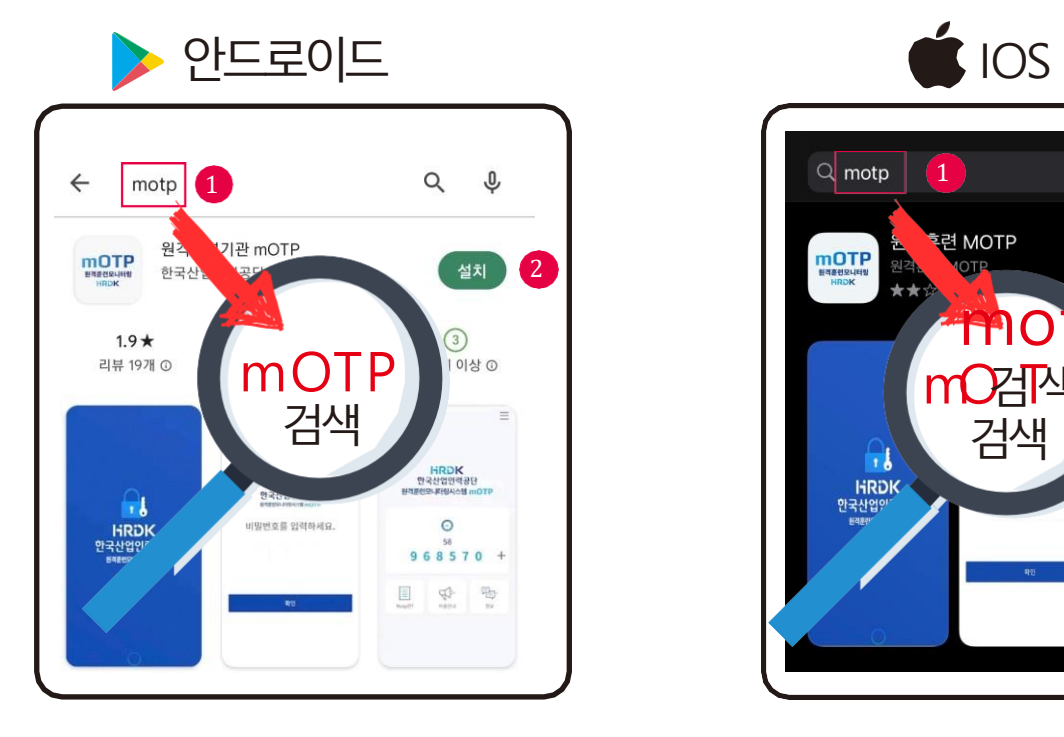

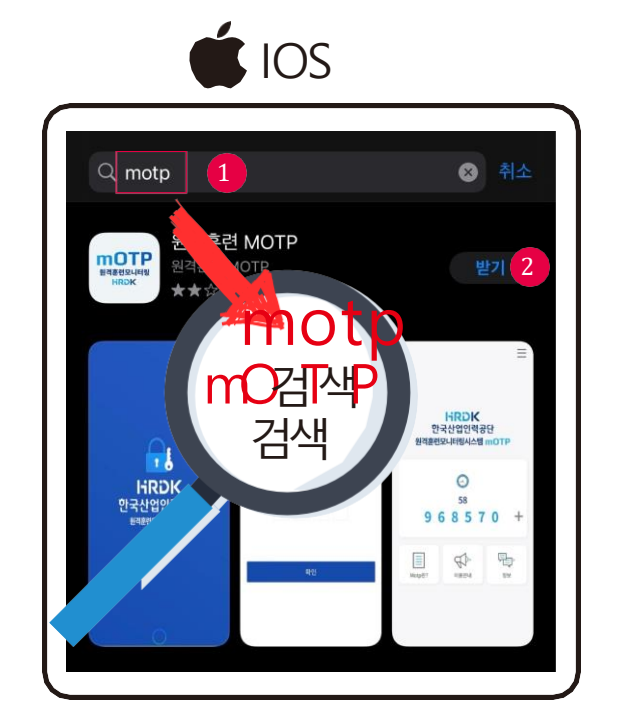

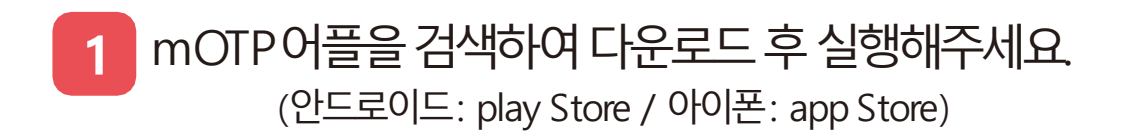

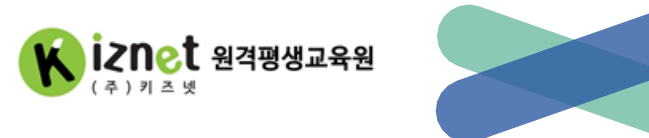

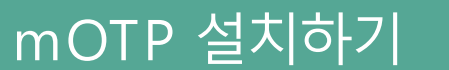

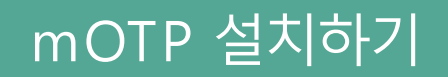

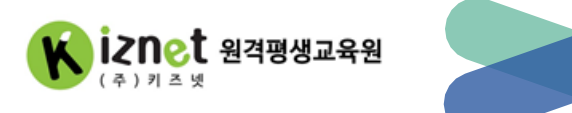

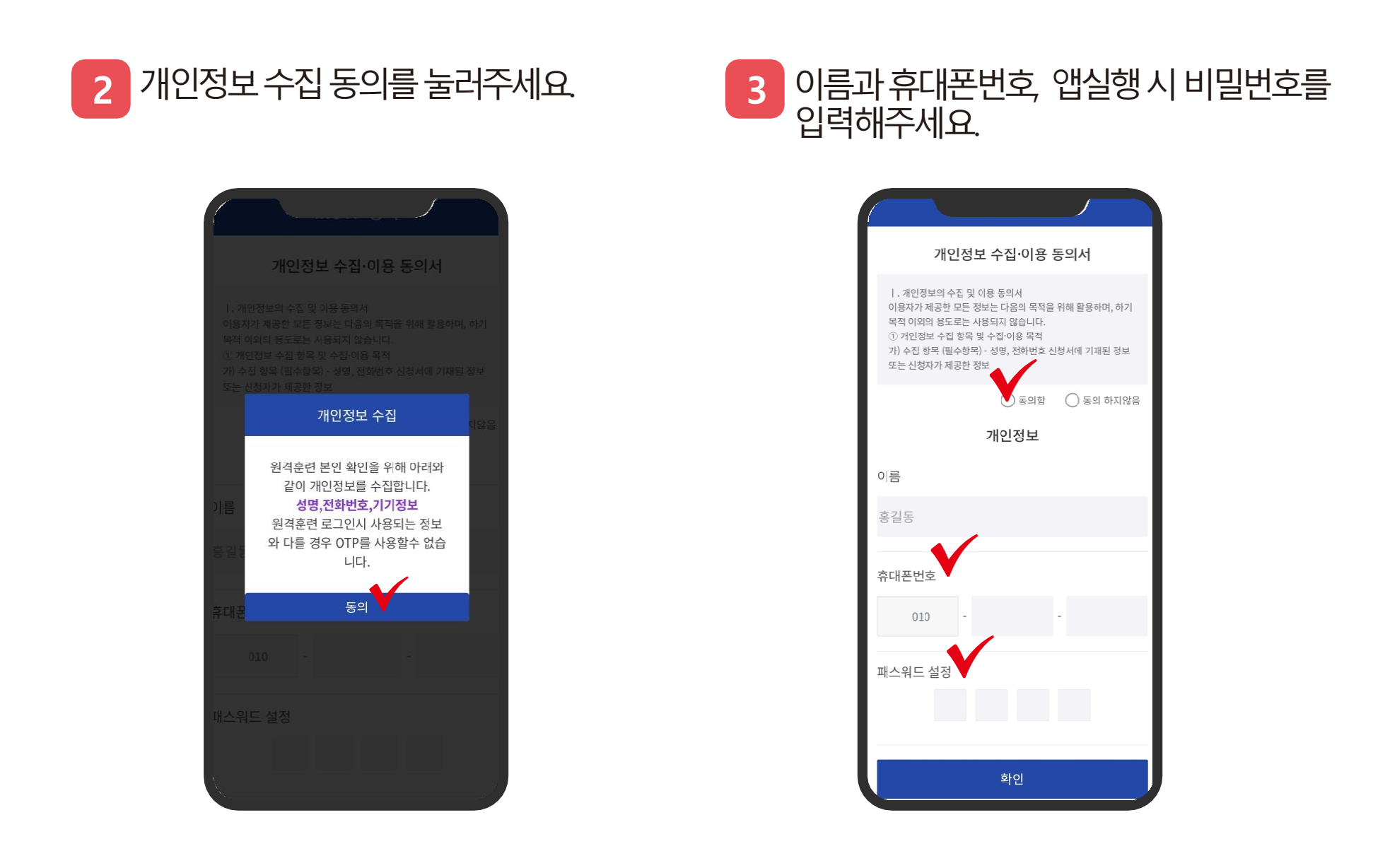

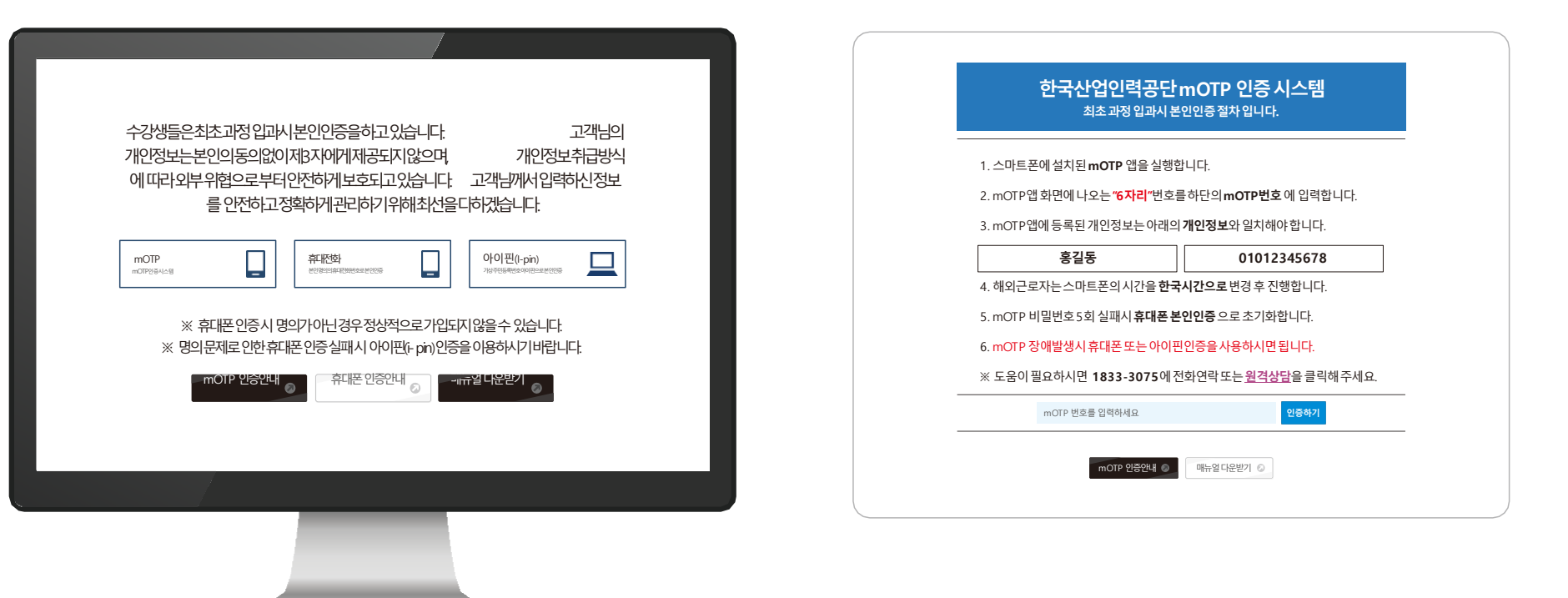

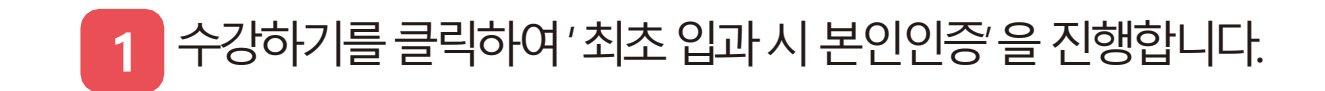

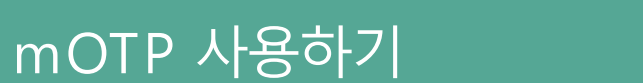

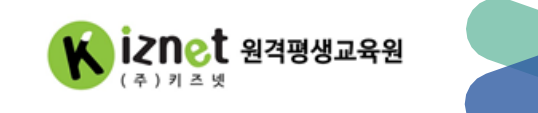

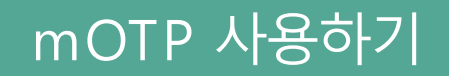

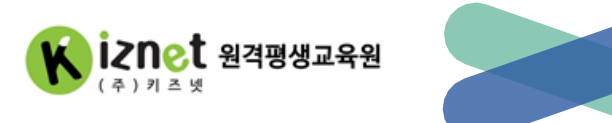

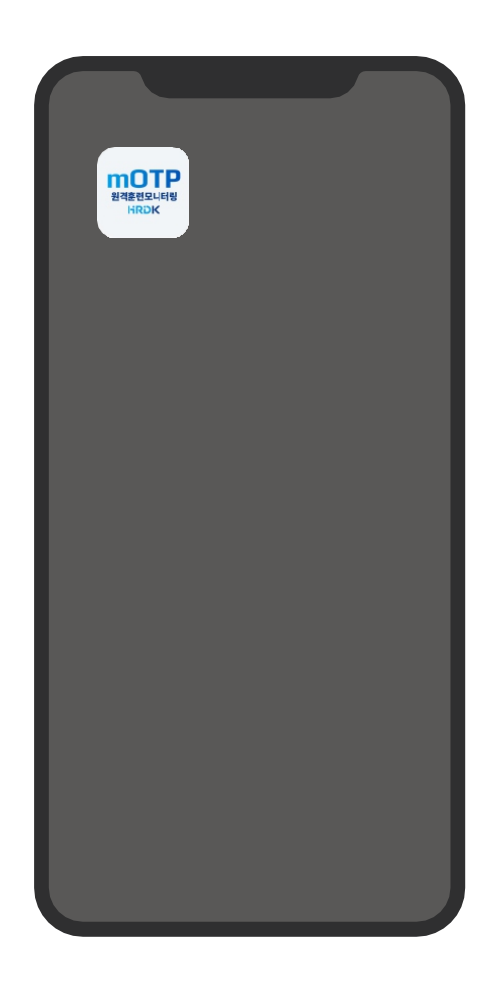

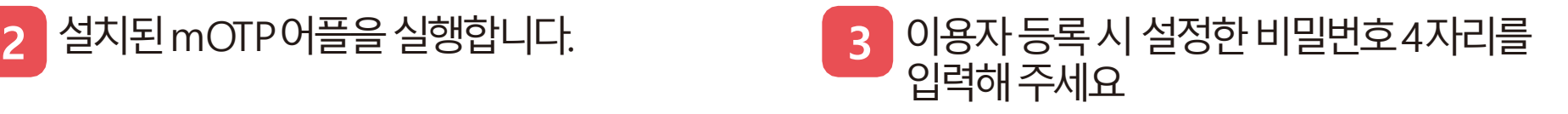

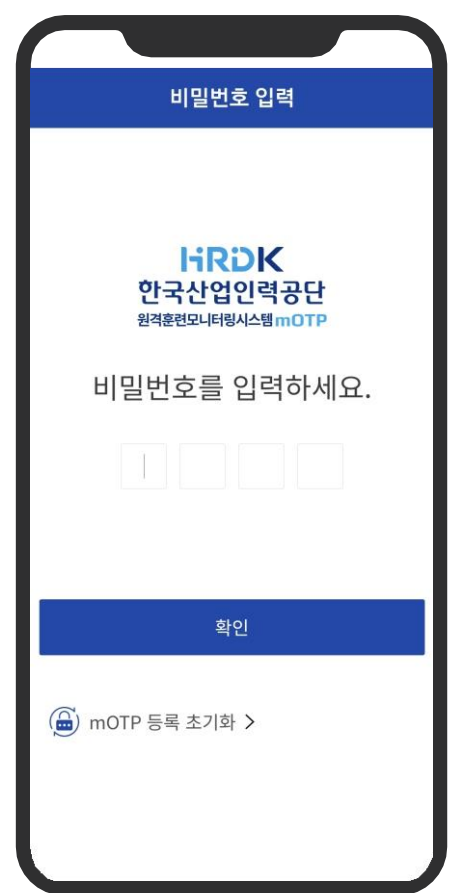

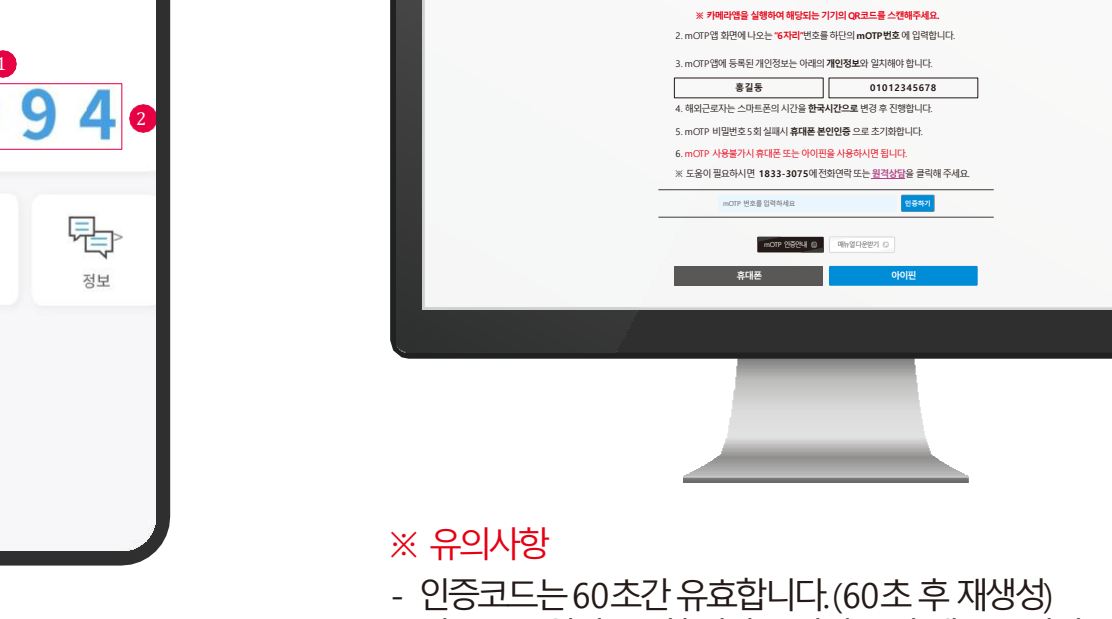

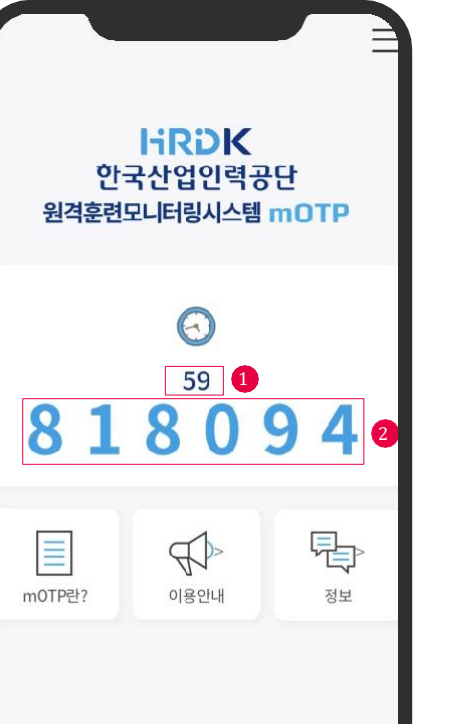

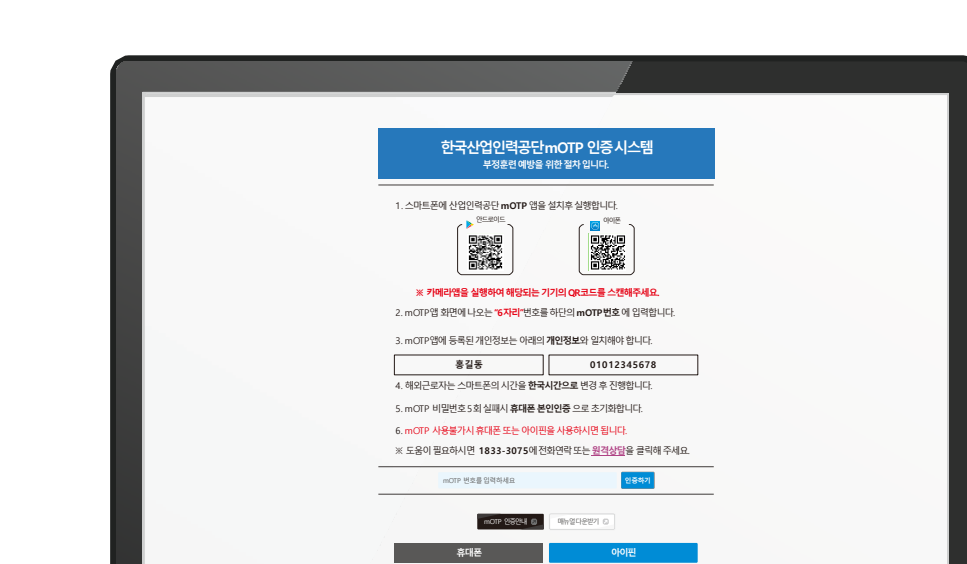

- 인증코드입력을5회이상틀린경우, 휴대폰본인인증후다시사용가능합니다.

### 4 화면의 6자리 숫자를 인증코드 입력 칸에 정확히 입력해주세요.

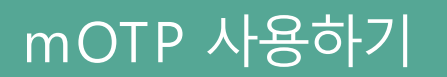

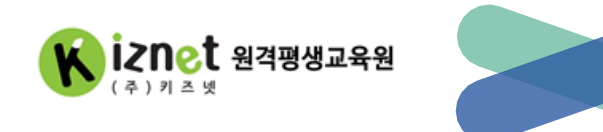

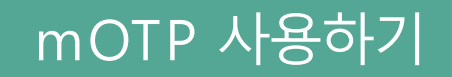

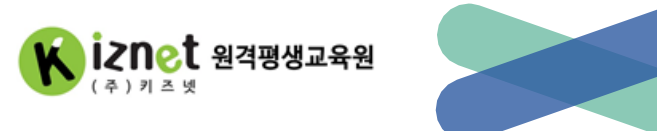

#### mOTP인증 성공 시, 아래와 같이 완료 팝업을 확인할 수 있습니다. 이 후 8차시 인증 및 평가 전에도 2~4의 방법으로 동일하게 진행주세요. **5**

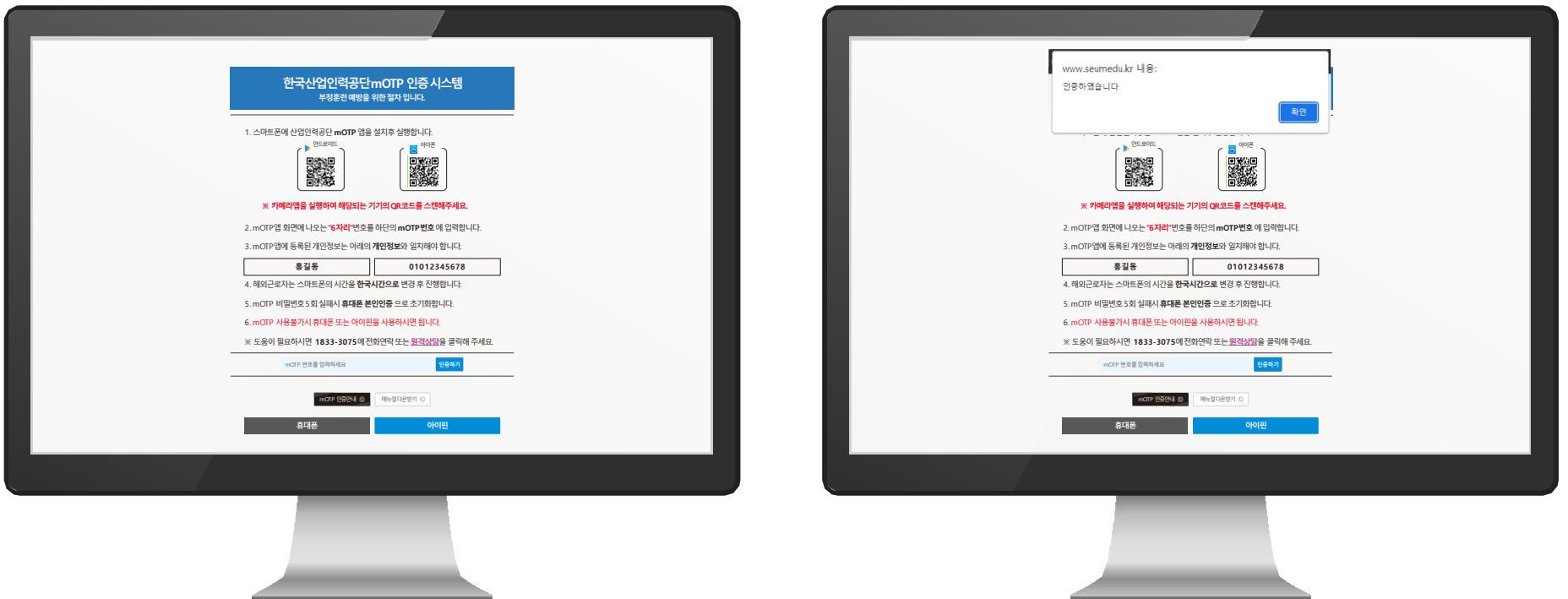

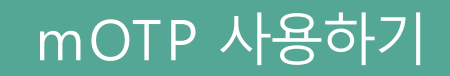

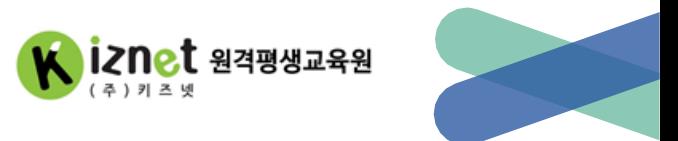

### **6** 만일mOTP인증일어려울경우, 다른방법으로본인인증을진행할수있습니다.

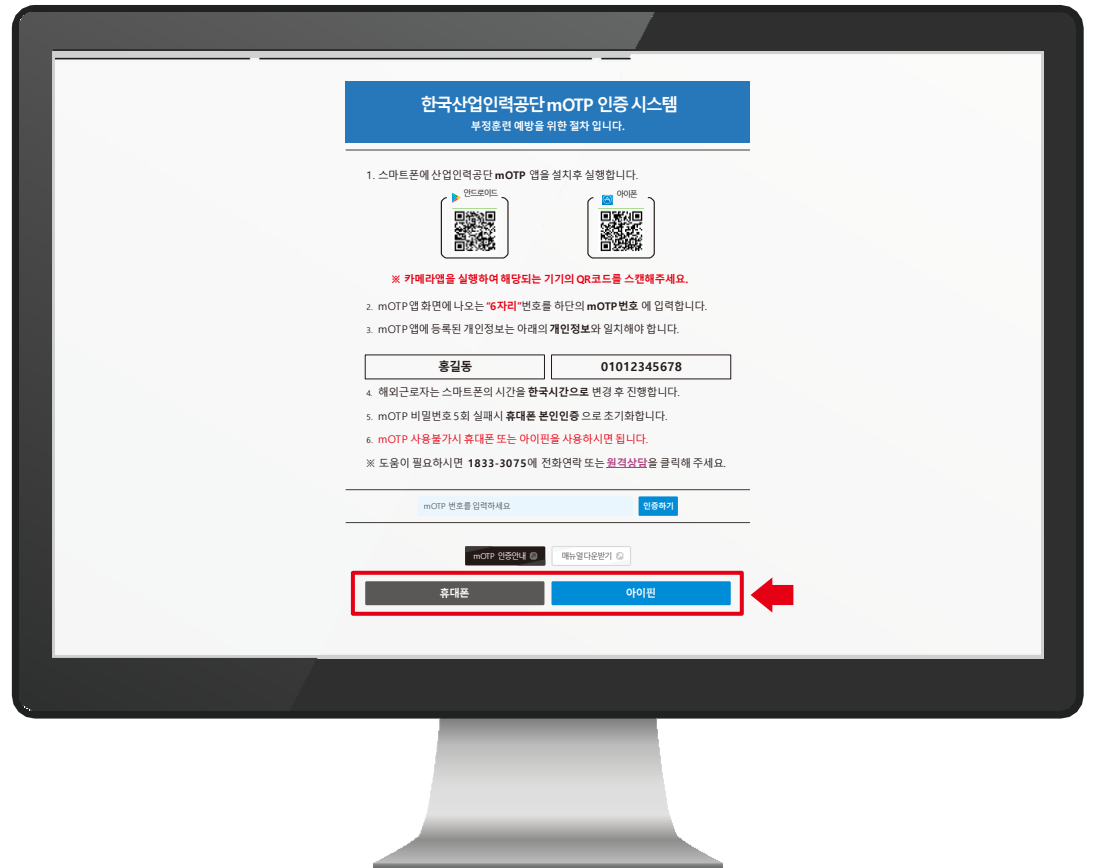

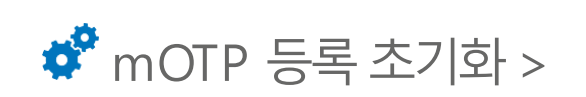

확인

Q. 5회이상 오류로 인증이 되지 않습니다. A. mOTP 등록 초기화를 진행하시거나, 휴대폰 본인인증을 통해 재진행 할 수 있습니다.

Q. 비밀번호 분실시 대처방법이 궁금 합니다. A. mOTP 등록 초기화를 하시면 됩니다.

Q. 개인정보 변경방법이 궁금 합니다. A. mOTP 등록 초기화를 하시면 됩니다.

Q. 외국에서 mOTP 사용이 가능 한가요? A. mOTP는 시간동기화 방식으로 휴대폰의 시간을 한국시간으로 변경해주셔야만 해외에서 사용 가능합니다.

Q. mOTP 정보가 불일치 하다고 나옵니다. A. 이름에 공백이 들어가 있는지 반드시 확인해주시기 바랍니다. 사이트에 등록된 정보와 공백 등 일치해야 합니다

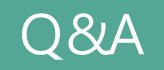

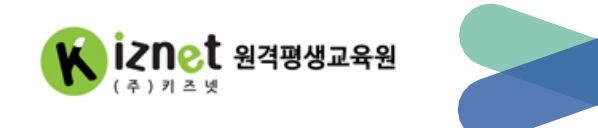